# 1.Go to [https://studentaid.gov](https://studentaid.gov/)

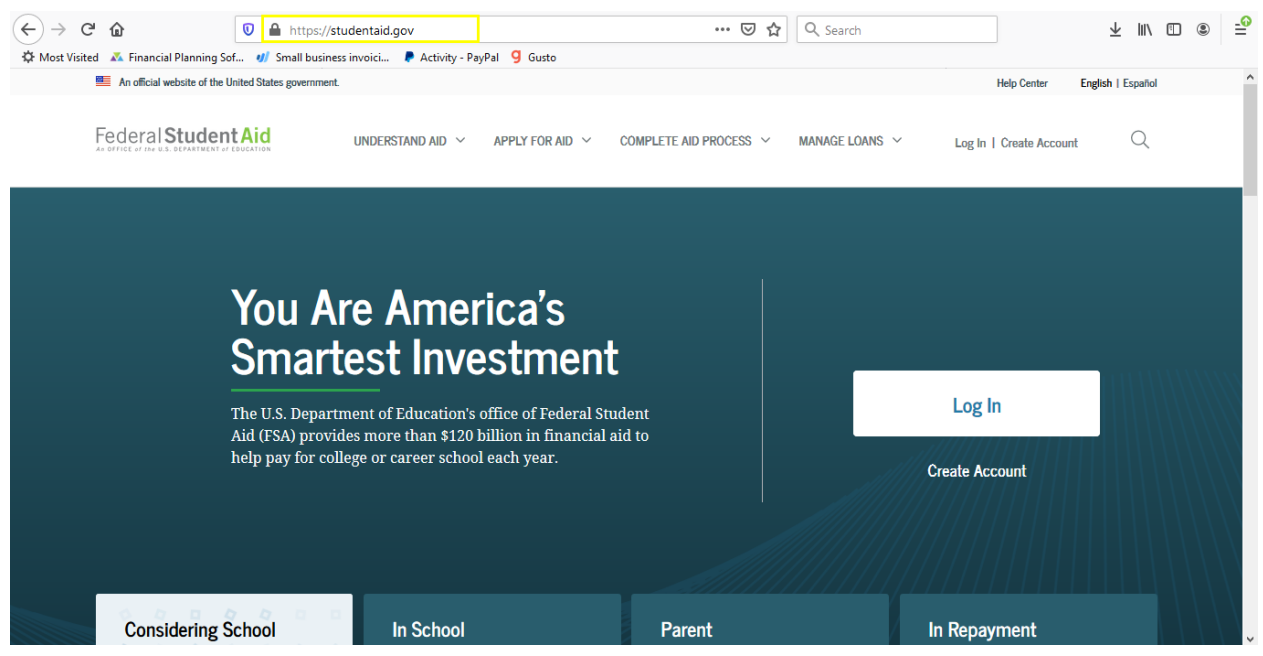

## 2. Click on Log in

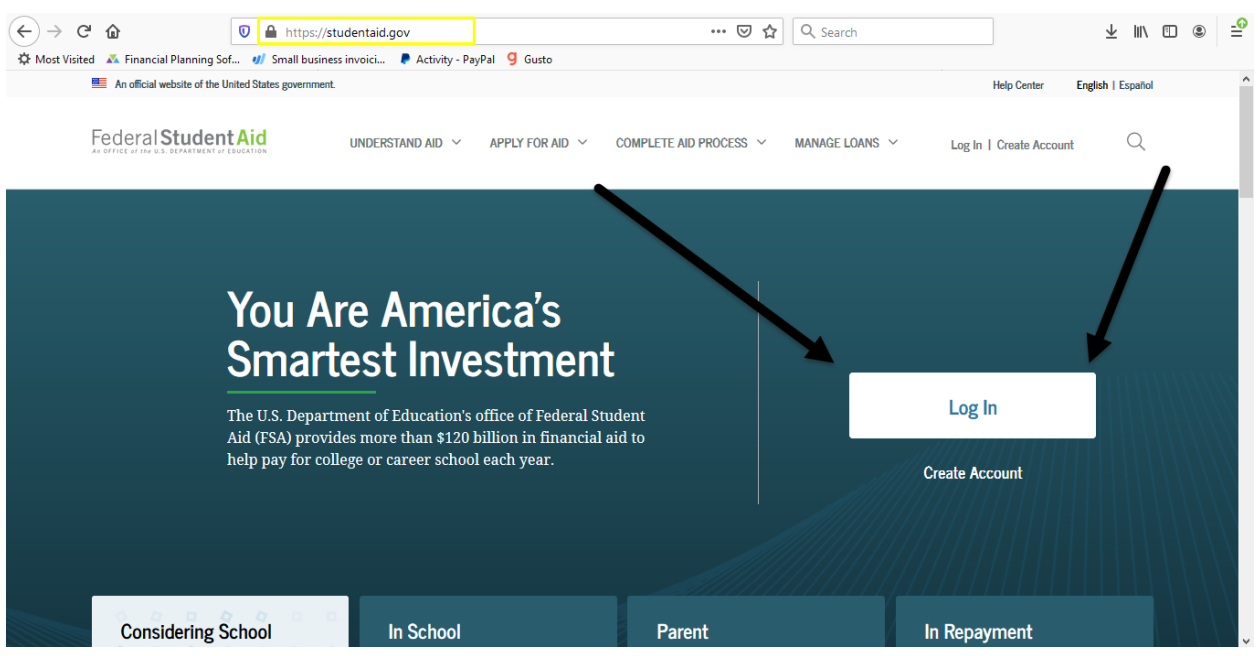

## 3. Log In Using Your FSA ID & Password

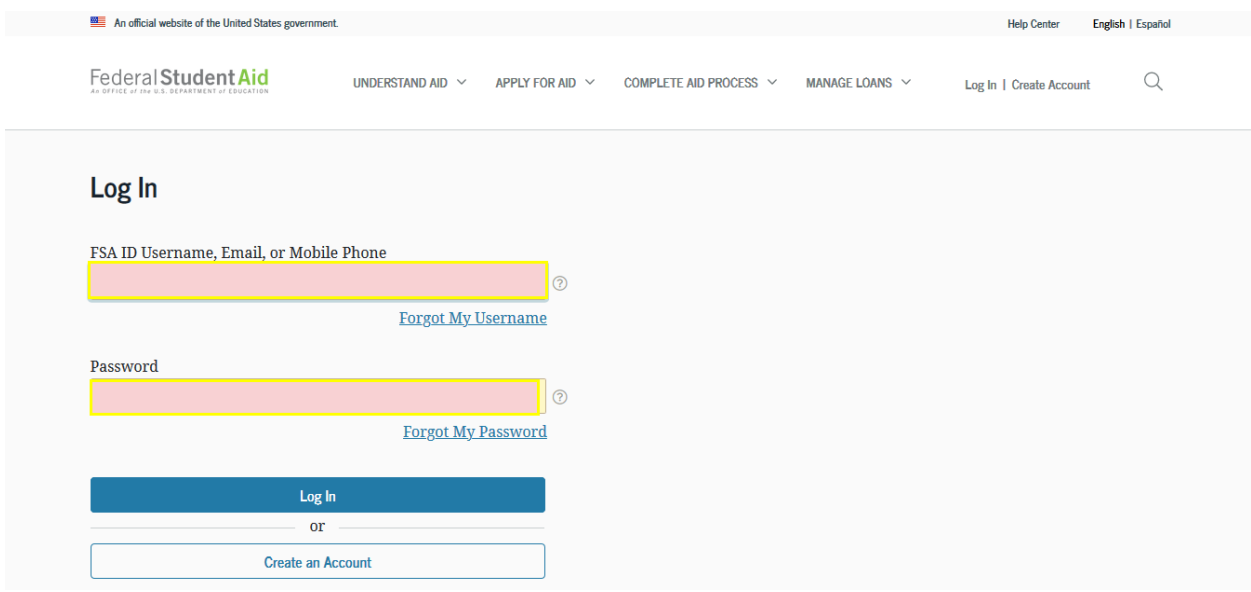

### 4.Accept Terms & Conditions

#### **Warning**

You are accessing a U.S. Federal Government computer system intended to be solely accessed by individual users expressly authorized to access the system by the U.S. Department of Education. Usage may be monitored, recorded, and/or subject to audit. For security purposes and in order to ensure that the system remains available to all expressly authorized users, the U.S. Department of Education monitors the system to identify unauthorized users. Anyone using this system expressly consents to such monitoring and recording. Unauthorized use of this information system is prohibited and subject to criminal and civil penalties. Except as expressly authorized by the U.S. Department of Education, unauthorized attempts to access, obtain, upload, modify, change, and/or delete information on this system are strictly prohibited and are subject to criminal prosecution under 18 U.S.C. § 1030, and other applicable statutes, which may result in fines and imprisonment. For purposes of this system, unauthorized access includes, but is not limited to:

- any access by an employee or agent of a commercial entity, or other third party, who is not th vidual user, for purposes of commercial advantage or private financial gain (regardles whether the nercial entity or third party is providing a service to an authorized user of the s em); and
- $\bullet$  any acc furtherance of any criminal or tortious act in violation of the Constitution or laws of the **United State** ny State.

If system monitoring reve nformation indicating possible criminal activity, such dence may be provided to law enforcement ] mnel.

**Decline** 

Accept

# 5.Hover over your name

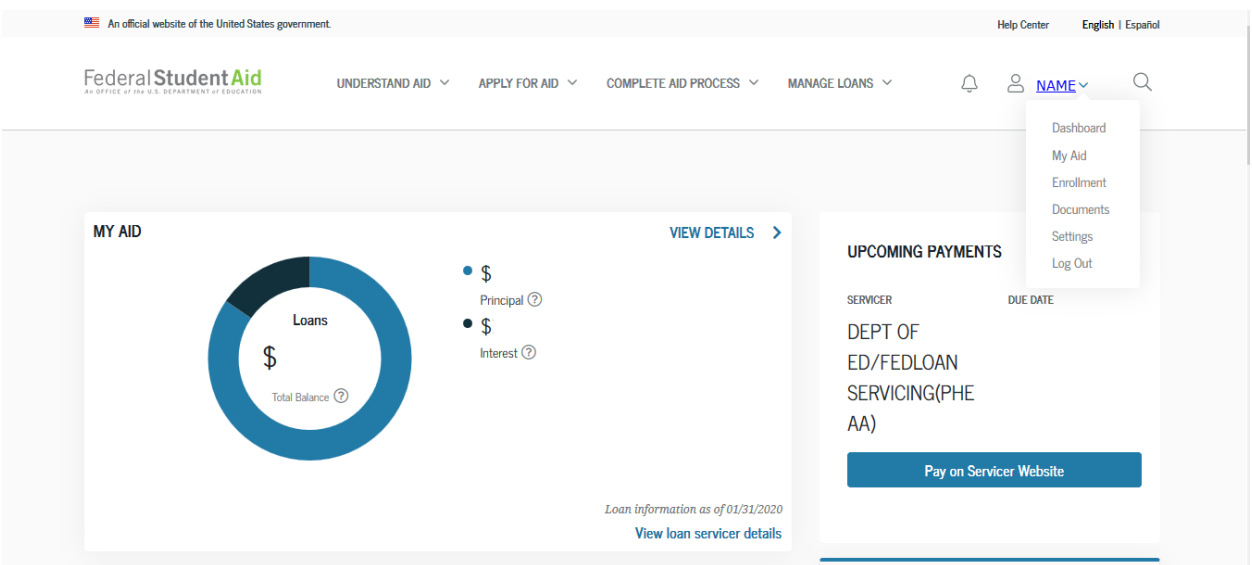

# 6. Select "My Aid"

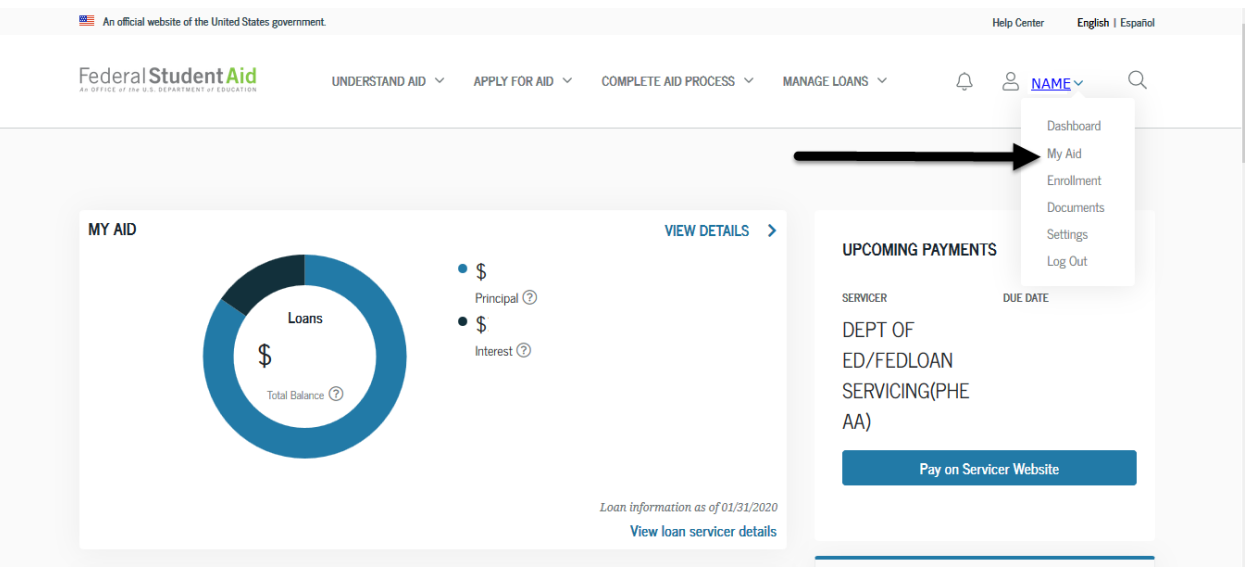

# 7. Select "My Aid Data"

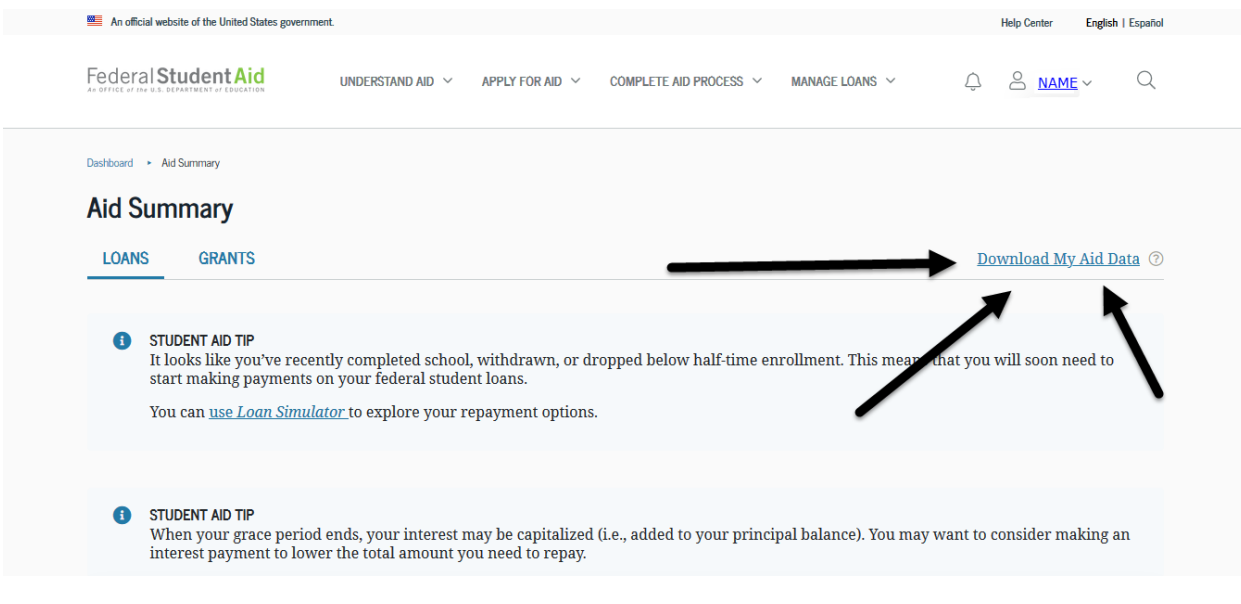

## 8. Select "Continue"

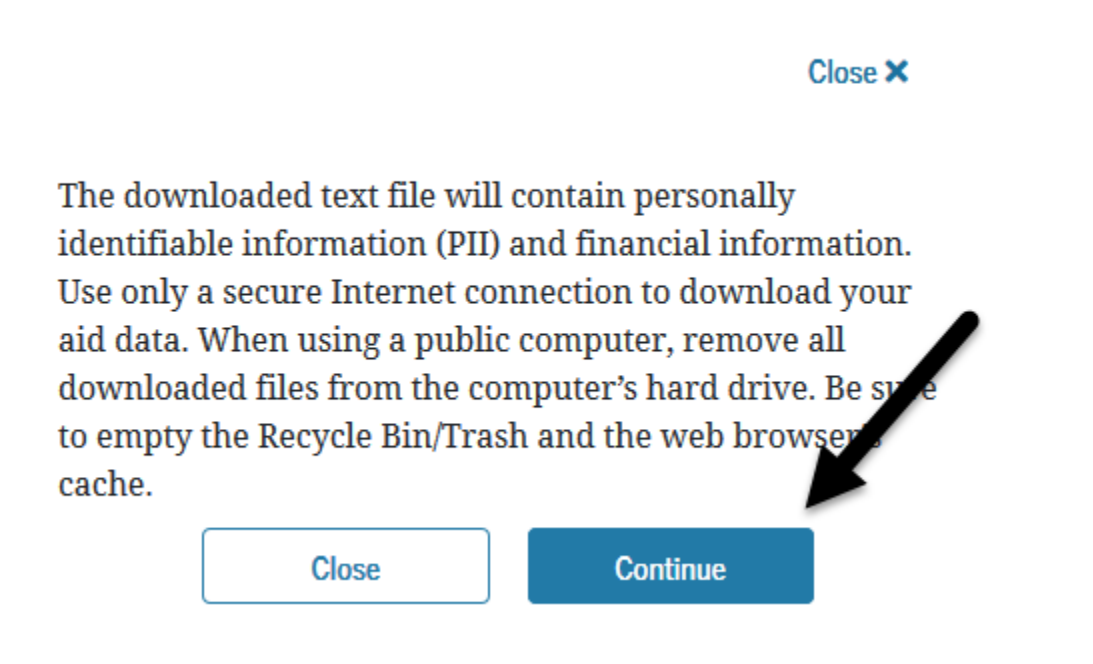

9.Upload the file as a .txt to the link provided in your email

<https://studentaid.gov/aid-summary/loans>